## **How to Order**

**Step 1**- Search your Bib number under your chosen event from the home page. Alternately you can browse the event galleries and search from there.

## **Step 2**- Results from this search will be:

**a)** Images appear: In this case you can order images seen here as an aurora value pack by clicking on the icon located top right or as single images. This loads the photos into the cart and the check out process can begin*.(See Step 3)*

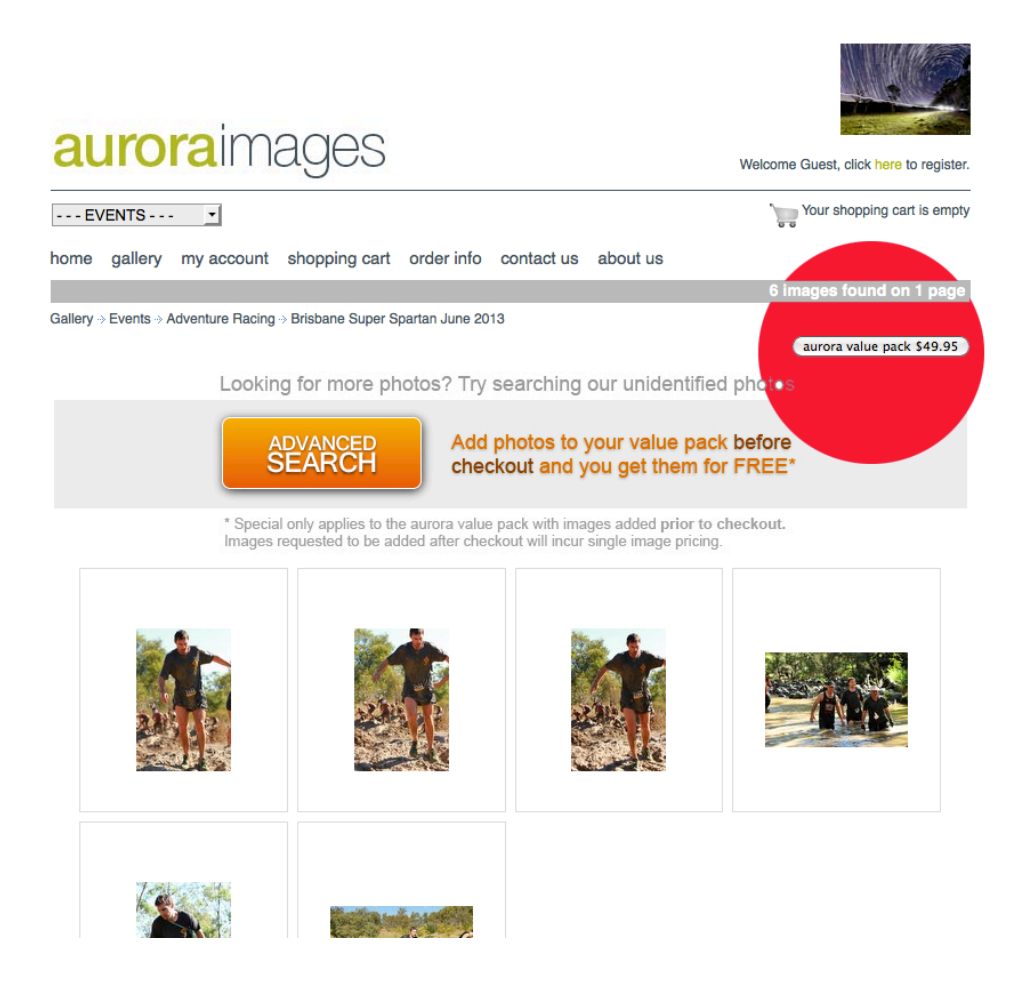

For the best value, prior to check out, it is a good idea to try the advanced search for more photos. This will allow searching for unidentified photos of you using various filters. You can add photos here prior to check out for free when purchasing an aurora value pack. Adding photos this way after you have purchased a value pack will incur additional single image pricing. *(See, using advanced search for more detail.)*

## **OR**

**b)** No results from search: Click on the orange advanced search icon and use the filters to find your pictures. You can add these pictures for free to the value pack. Once you have allocated your bib number to the photo, you need to search your bib# again*,(as in step 1)* this will return all the photos you have just tagged and the aurora value pack will become available.

## **Step 3- Checkout and Download**

*Adding Images:* Aurora value pack, after you have added any additional photos from the advanced search you can click on the "aurora value pack" link to start the process, you can add single images to your cart at any time prior to checkout.

**OAKS** To purchase a single image download, check the tick This is me! Add box below the image to confirm you want to purchase Enter your race number the image. Then click add to cart. The system will **Product Example 2** Price Quantity then take you to your shopping cart to confirm your Single Image- Instant Download \$24.95 1 order to proceed to checkout. The photos ordered will add to cart be displayed, by scrolling down to the page you will see the order total and the "checkout" button. Create  $\le$  Send to Friend an account or returning customers can login to place your order and proceed to checkout.**aurora**images Welcome Guest, click here to register. 7 Media --- EVENTS --- $\vert \cdot \vert$ home gallery my account shopping cart order info contact us about us **CUSTOMER LOGIN** Already registered? Please Login. Hsername Password login S New Customer? Please Click Here >> Lost your Password? Click here to recover.

#### *Payment Gateway: Confirm Buy Now*

home gallery my account shopping cart order info contact us about us **PAYMENT GATEWAY** We accept VISA MasterCard or PayPal PayPall . If you received a promotion code, enter it in the Promotion Code box then click the tick to calculate the discount. • Once you click buy now, you will be taken to PayPal to process your payment. Please remain on the PayPal page until you recieve notification that your payment has been processed. Do not process the same order again. . Upon returning to our site, you will then be taken to the my account page where your download will be available. **ORDER CONFIRMATION** 

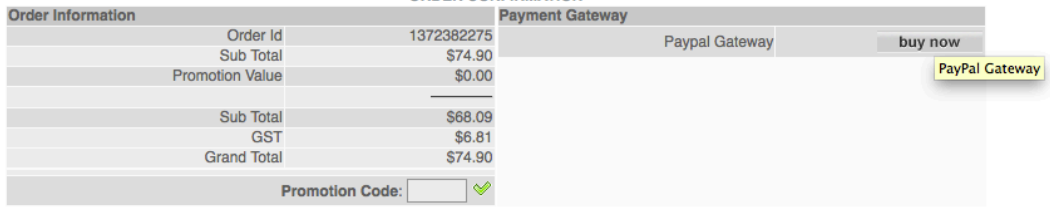

## *Checkout and Payment:*

The same order will be confirmed at the payment gateway, confirm your order and you can pay here with paypal or credit card.

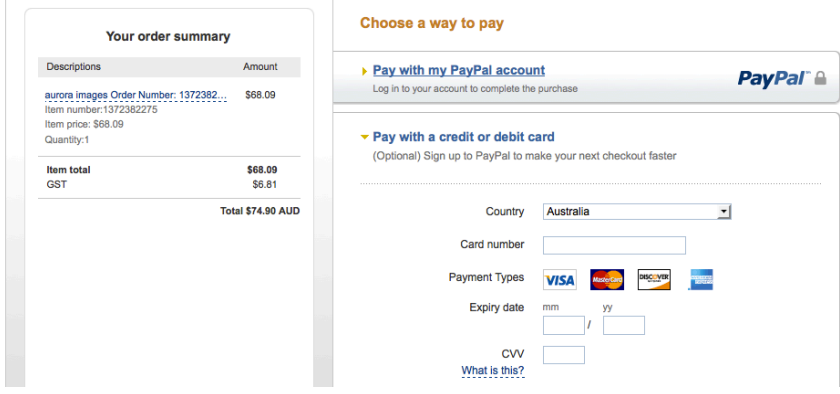

*Download:* After payment you will be re directed back to "My Account" page. Where on the right hand side next to the recent order you can click the "download" button to retrieve your images.

## **Using Advanced Search**

Photos contained in the advanced search have not been identified with a bib# or may contain images of other competitors that have an unrecognizable bib#. You can search these images using certain criteria shown on that page.

*TIP: To speed your search up, click on 98 photos per page at the bottom left of the screen. You can also search in preview mode with the larger previews.*

It is best to start with a single location and the time of day you were on passing that obstacle, 5-10 minutes either side. The more filters you add the longer the search time. This will return results that you can search through, when you find your image, click the photo and it will enlarge to a preview sized image, located at the bottom of the image is an input box where you can place your bib#, this is known as the "This is me" feature. Submitting the changes adds your bib# where this image will now return in the results from an initial search from the main event gallery (Step 1) you can then order the aurora value pack for the set price located on that page.

# *Shown below*: This is me feature

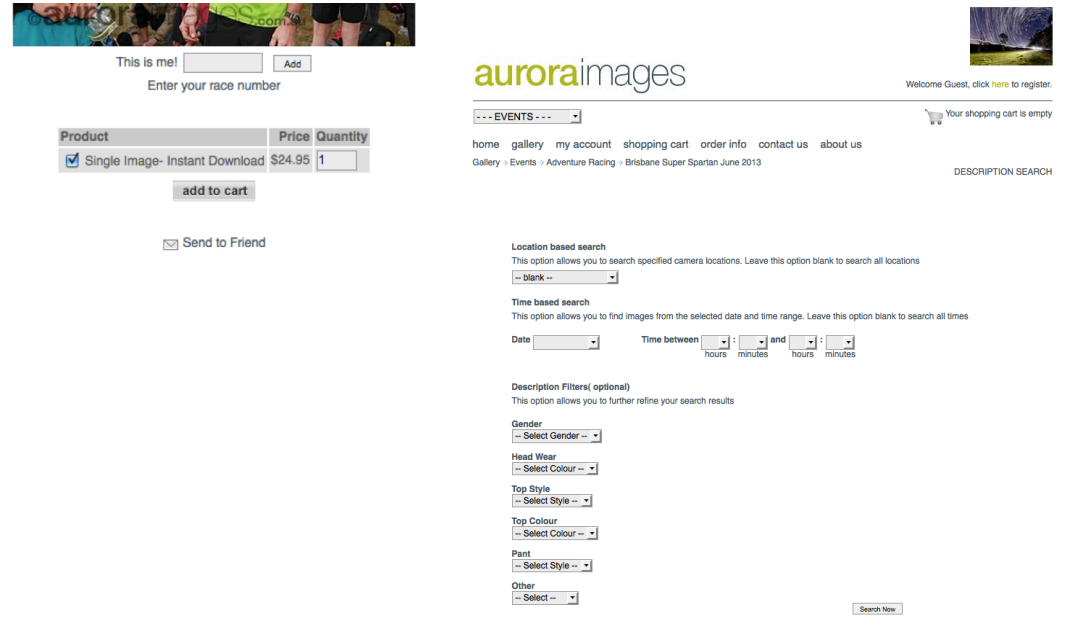